**Получение государственной услуги по созданию условий в Ленинградской области для обеспечения отдельных категорий граждан возможностью путешествовать в целях развития туристского потенциала Российской Федерации в соответствии с сертификатом на получение государственной услуги в социальной сфере**

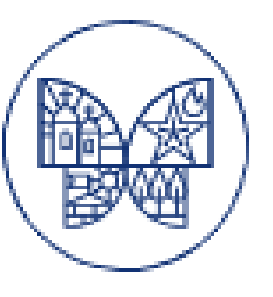

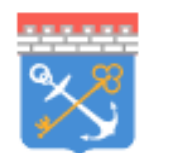

Современное образование Ленинградской области

# Общая информация о ГИС СОЛО

- **ГИС СОЛО**  государственная информационная система «Современное образование Ленинградской области», введенная в эксплуатацию по распоряжению Правительства Ленинградской области 28.02.2020 г. от 136-р
- ГИС СОЛО объединяет 22 подсистемы, включая «Единый информационный образовательный портал» (далее - ЕИОП), «Электронная школа» (НЕОБХОДИМО ИМЕТЬ ЛОГИН И ПАРОЛЬ), «Организация дополнительного образования», «Цифровой профиль обучающегося», «Туристические услуги и сертификаты»

### Алгоритм получения туристического сертификата и подачи заявки на турпоездку

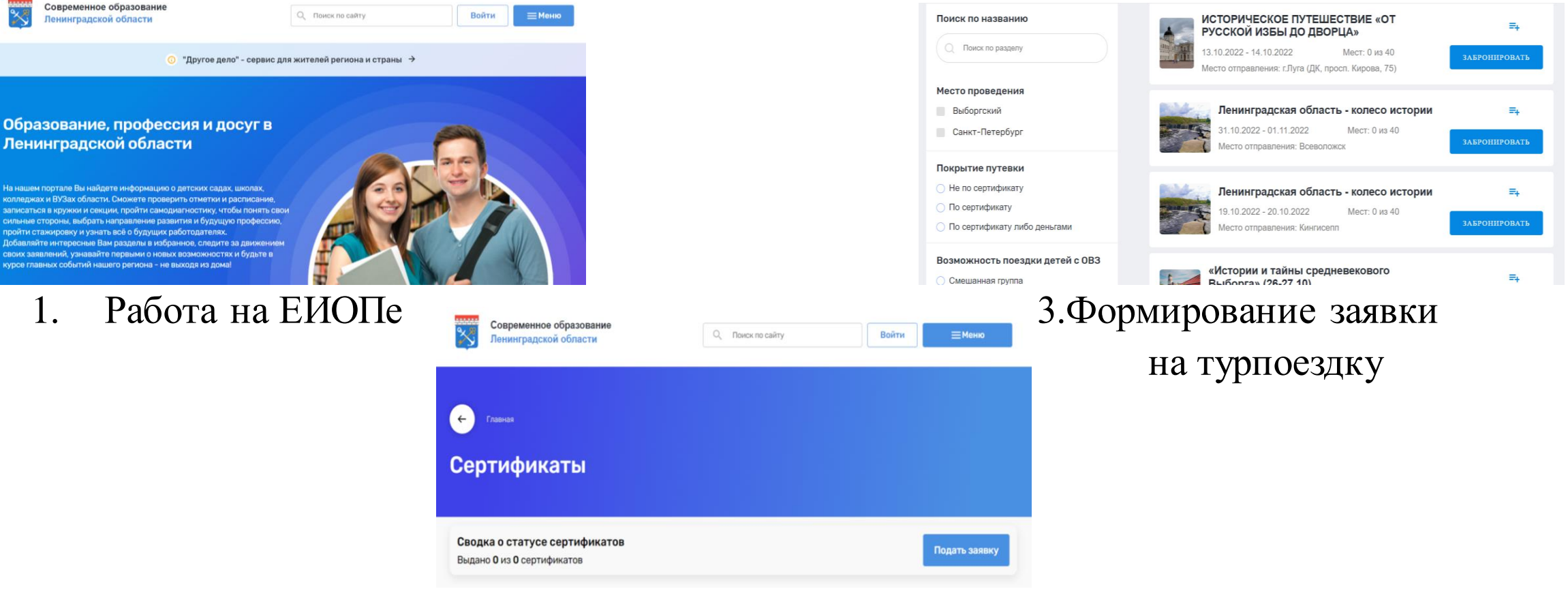

2.Формирование заявки на сертификат

# Работа на ЕИОПе\_шаг 1

- 1. Вход по ссылке на ЕИОП [https://obr.lenreg.ru](https://obr.lenreg.ru/)
- 2. Авторизация (для тех, у кого есть логин и пароль) **«ВОЙТИ»**
- 3. Регистрация (у кого нет логина и пароля):
- через «Войти через ГОСУСЛУГИ»
- через «Зарегистрироваться»

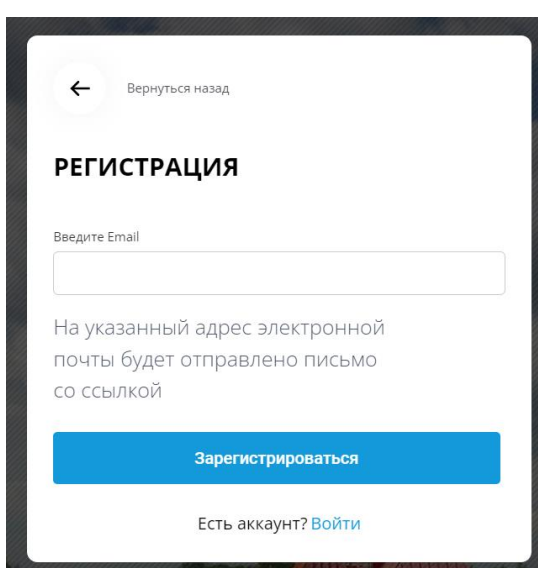

(вводим адрес эл. почты, кнопка «Зарегистрироваться»)

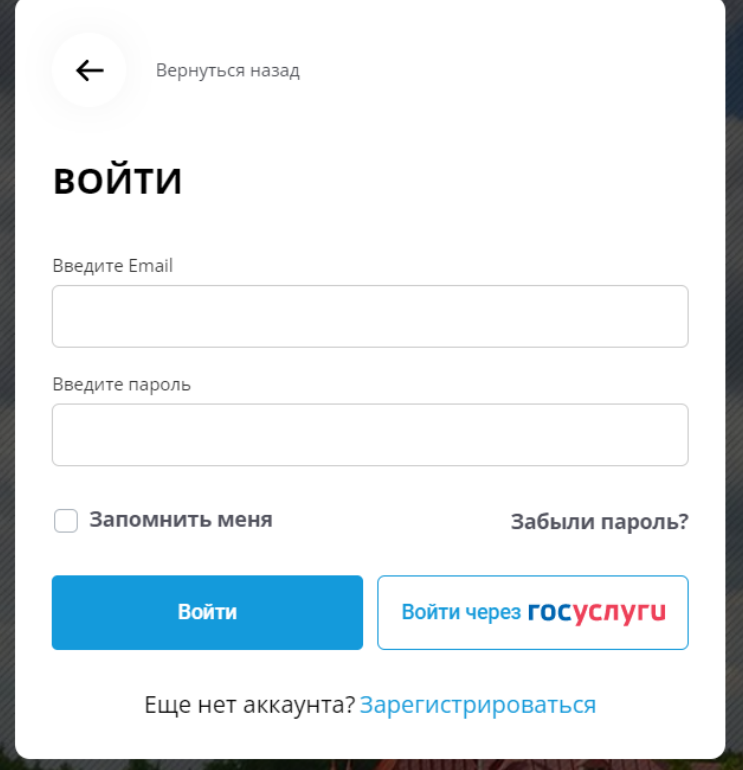

# Работа на ЕИОПе\_шаг 2

После успешной регистрации и авторизации (ввод пароля) при нажатии «ВХОД» на ЕИОПе и ввода логина и пароля, получаем доступ в **Личный кабинет**

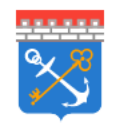

Современное образование Ленинградской области

Q Поиск по сайту

 $\overline{\mathbf{P}}$ Личный кабинет

**EMeHIO** 

# Работа на ЕИОПе\_шаг 3

#### Подтверждение данных в подсистеме «Электронная школа»:

Подтверждение данных из Электронной школы

Элекронная школа пока не привязана к личному кабинету

Автоматическое подтверждение информации из "Электронной школы" не доступно

1. Нажимаем на кнопку

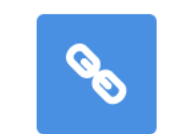

- 2. Происходит переход на страницу входа в подсистему «Электронная школа»
- 3. После ввода логина и пароля от подсистемы «Электронная школа» в личном кабинете ЕИОПа появится значок

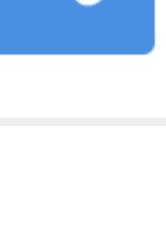

### Работа на ЕИОПе шаг4

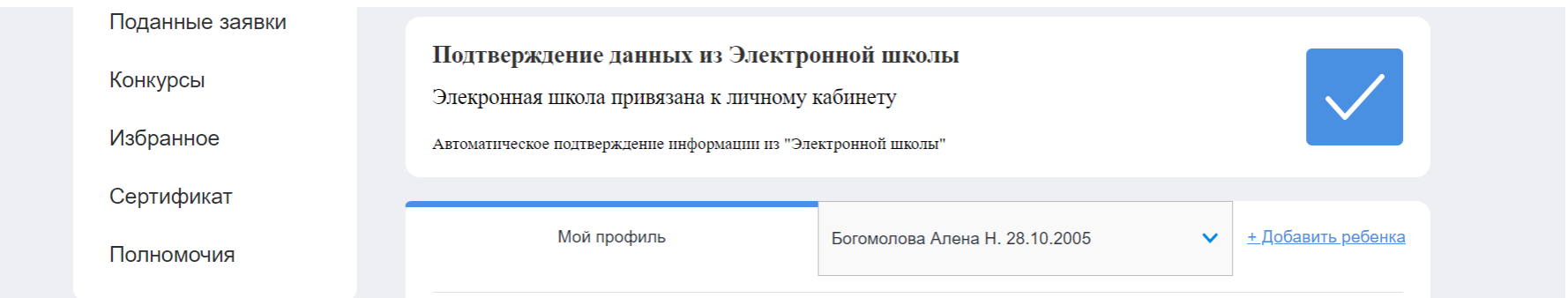

Успешная синхронизация между подсистемами ГИС СОЛО позволяет добавлять детей в личный кабинет родителя - «Добавить ребенка»

Поочередно выбираем и добавляем детей в свой личный кабинет

## Проверка сведений в личном кабинете

В личном кабинете родителя автоматически формируются сведения о детях (**документы, история поступлений, обучение в учреждении дополнительного образования, достижения участий в конкурсах**)

#### История поступлений

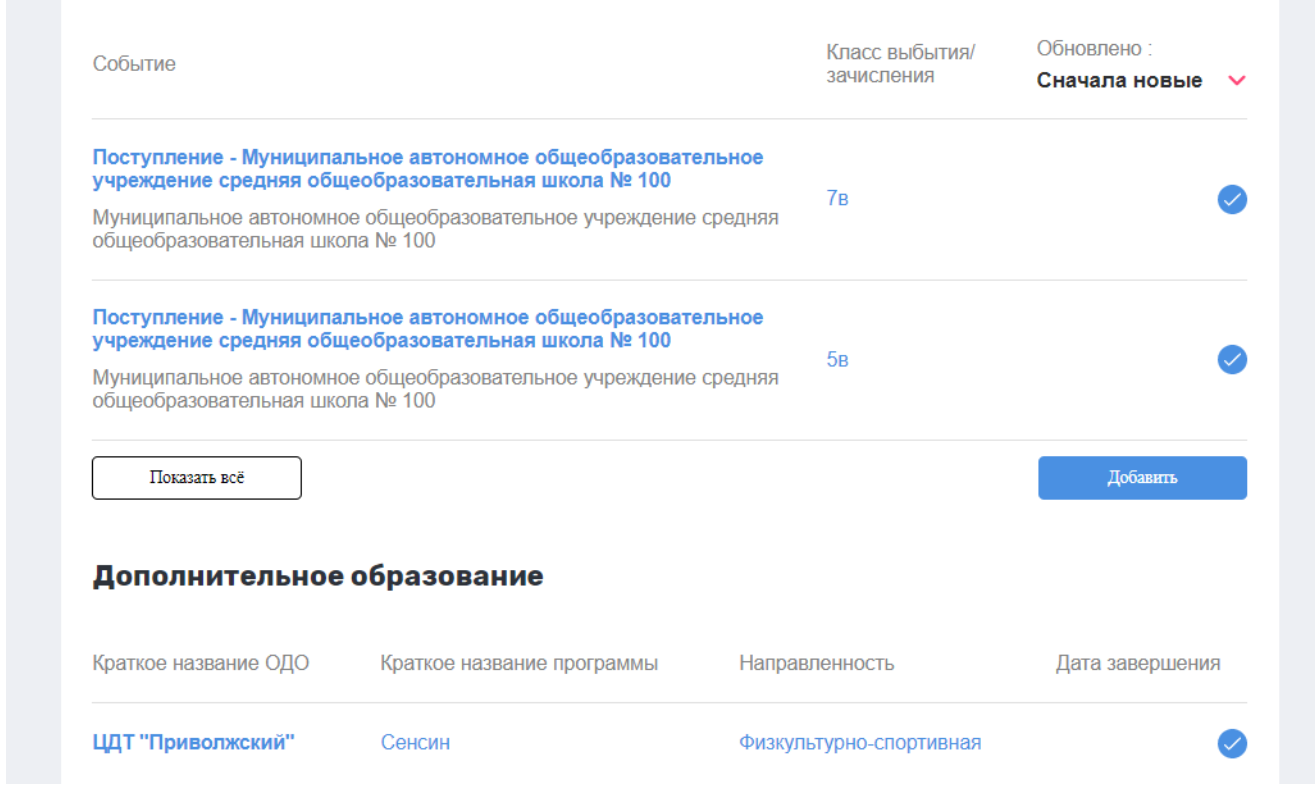

## Заявка на сертификат

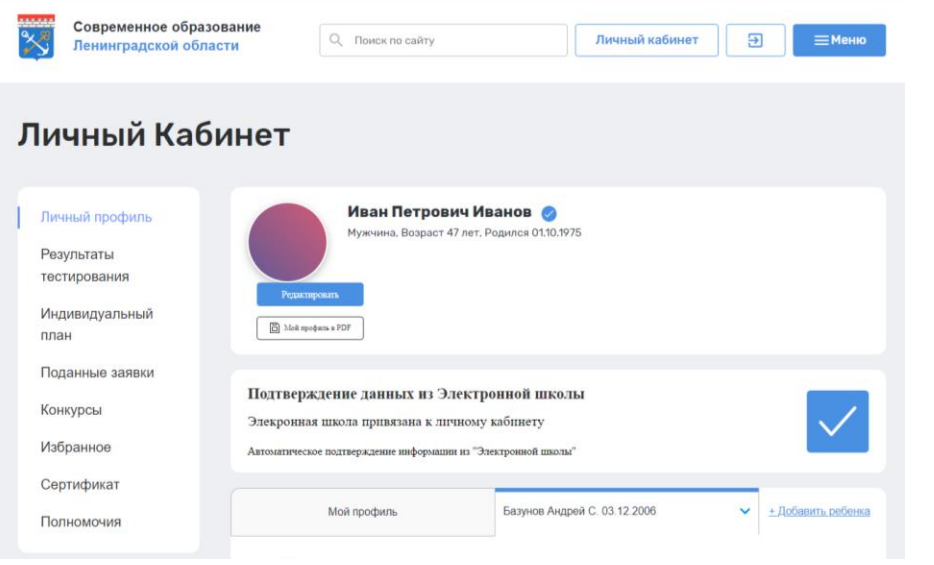

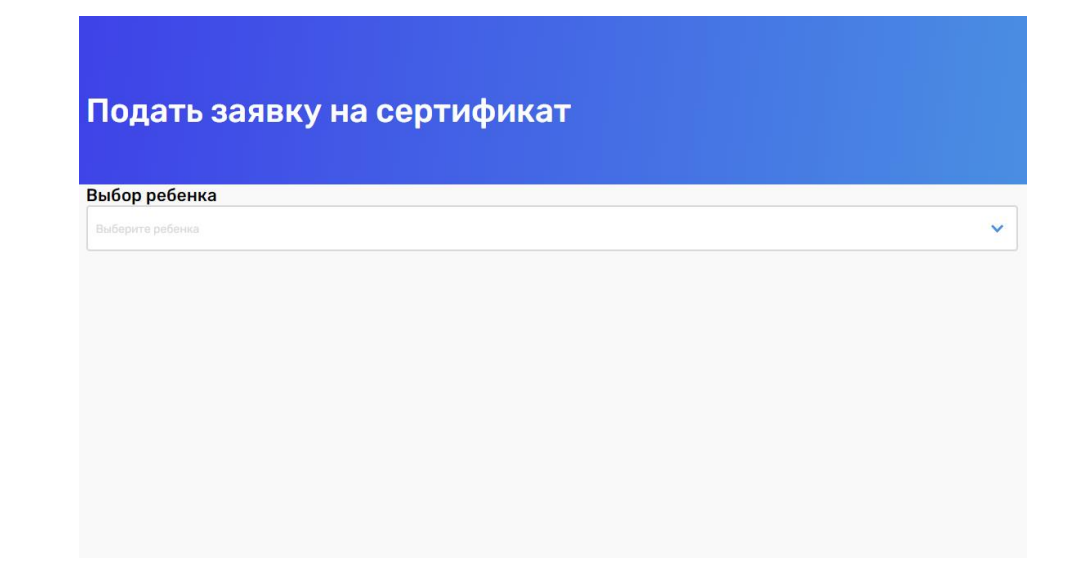

1. В личном кабинете ЕИОПа 2. После нажимаем «Подать заявку» слева находится кнопка и выбираем ребёнка, на которого **«Сертификат»** оформляем сертификат.

> **Время действия сертификата – 3 рабочих дня. Не откладывайте оформление заявки на турпоездку!**

## Заявка на турпоездку шаг 1

1. После согласования сертификат он появляется в перечне сертификатов (Личный кабинет - Сертификаты)

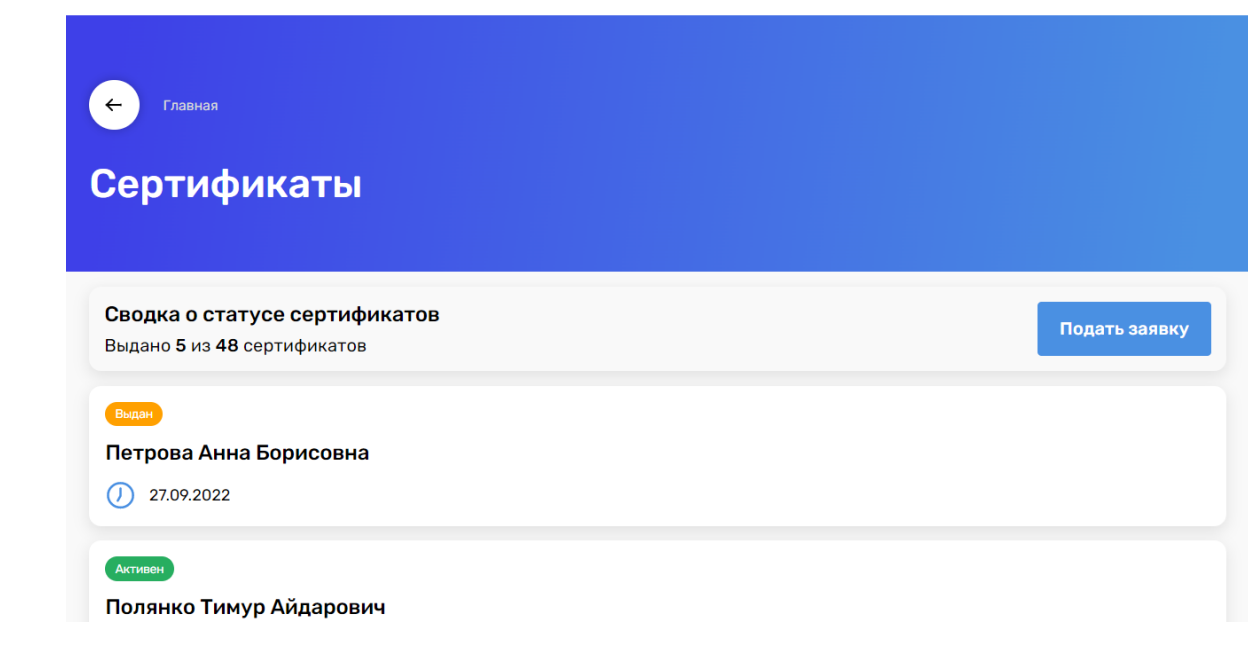

#### Данные заявки Идентификатор ребенка: 1 ФИО ребенка: Петрова Анна Борисовна Дата рождения: 27.09.2012 Школа: ГБОУ СОШ №78 Класс: 7

#### Данные сертификата

Статус: Выдан Дата выдачи: 27.09.2022 Срок действия: 27.10.2022

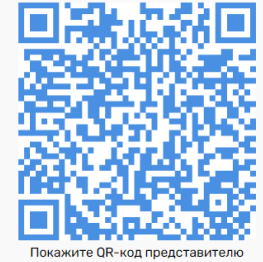

.<br>**туроператора или поделитесь с ним эт**ой CONDRO

Скачать PDF

Отказаться от сертификата

#### Сведения о государственной услуге

Уникальный номер реестровой записи государственной услуги: 791211.Р.50.0.10.80001000 Условия оказания государственной (муниципальной) услуги: Групповая поездка Категория потребителей государственной (муниципальной) услуги: Школьники 5-9 классов общеобразовательных организаций Ленинградской области, обучающиеся в учреждении дополнительного образования Общий объем оказания услуги: Туристический продукт (24 часа, проживание в гостинице не менее 3\*) Объем оказания государственной (муниципальной) услуги: Число потребителей туристического продукта, чел

# Заявка на турпоездку\_шаг 2

### 2. Выбор поездки (ЕИОП – **МЕНЮ** – около кнопки Личный кабинет)

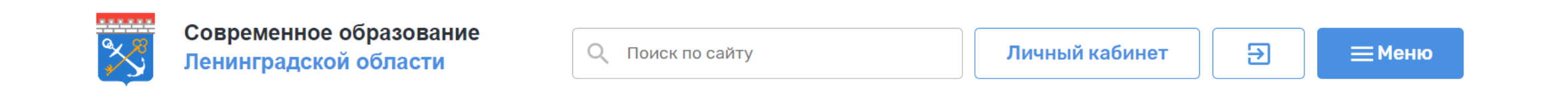

### Изучаем перечень турпоездок на текущий год

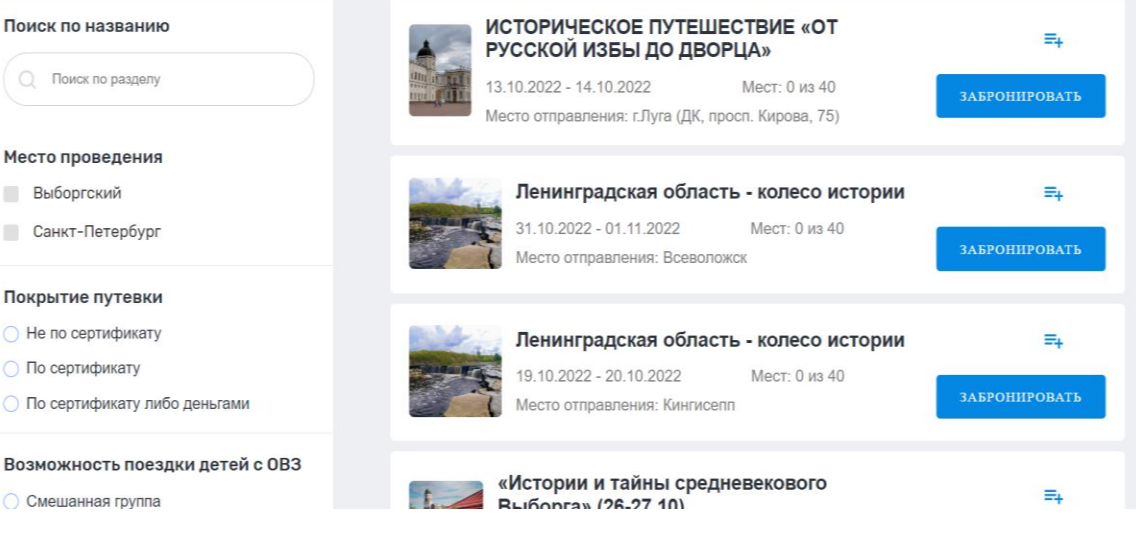

# Заявка на турпоездку\_шаг 3

3. После выбора турпоездки, переходим к формированию заявки на

our\_ope

нее – «**Забронировать**»

Проверяем сведения подаваемой заявки, отправляем ее

Далее работа с туроператором

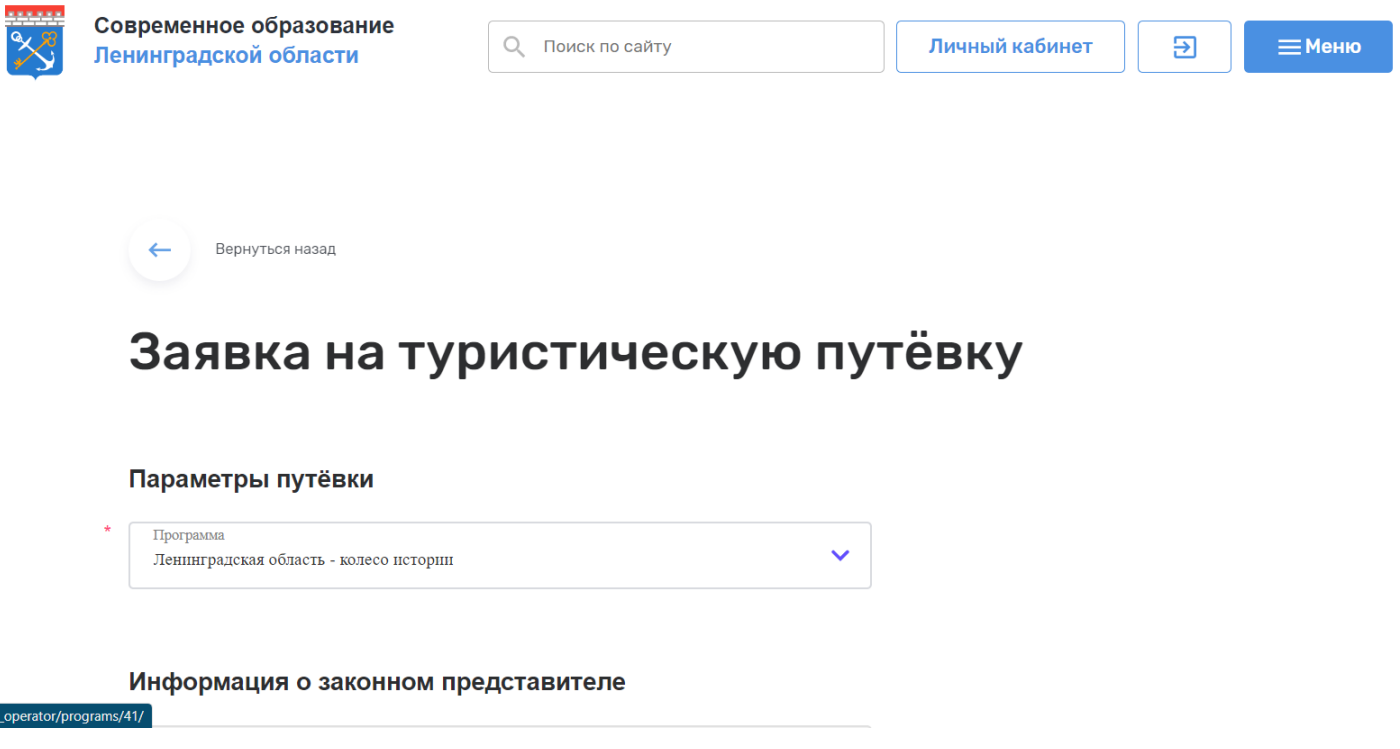